#### PLEASE THINK BEFORE YOU PRINT

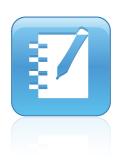

# SMART Notebook™ System Administrator's Guide

Windows® Operating Systems

Extraordinary made simple<sup>™</sup>

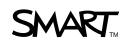

# **Product Registration**

If you register your SMART product, we'll notify you of new features and software upgrades.

Register online at www.smarttech.com/registration.

Keep the following information available in case you need to contact SMART Technical Support.

Serial Number:

Date of Purchase:

#### **Trademark Notice**

The SMART logo, SMART Board, SMART Notebook and smarttech are trademarks or registered trademarks of SMART Technologies ULC in the U.S. and/or other countries. Microsoft, ActiveX, Internet Explorer, Visual C++, Windows and Windows Vista are either registered trademarks or trademarks of Microsoft Corporation in the U.S. and/or other countries. Adobe and Flash are either registered trademarks or trademarks of Adobe Systems Incorporated in the U.S. and/or other countries. All other third-party product and company names may be trademarks of their respective owners.

#### **Copyright Notice**

© 2008–2010 SMART Technologies ULC. All rights reserved. No part of this publication may be reproduced, transmitted, transcribed, stored in a retrieval system or translated into any language in any form by any means without the prior written consent of SMART Technologies ULC. Information in this manual is subject to change without notice and does not represent a commitment on the part of SMART.

Patent No. US6320597; US6326954; US6741267; US7151533; US7499033; and CA2252302. Other patents pending.

07/2010

# Contents

| 1 | Welcome                                                | 1  |
|---|--------------------------------------------------------|----|
|   | About SMART Notebook Software                          | 1  |
|   | SMART Notebook Math Tools                              | 1  |
|   | Gallery Content                                        | 1  |
|   | About SMART Product Drivers                            | 1  |
|   | Handwriting Recognition Installation Packages          | 2  |
|   | About This Guide                                       | 2  |
| 2 | Installing SMART Notebook                              | 3  |
|   | Before Installing SMART Notebook                       | 3  |
|   | Selecting a Tool                                       | 4  |
|   | Locating the Installation Packages                     | 4  |
|   | Locating Language Files                                | 5  |
|   | Handwriting Recognition Language Installation Packages | 6  |
| 3 | Using the Command Line Interface                       | 7  |
|   | Installing or Upgrading the Software                   | 7  |
|   | Properties                                             | 10 |
|   | SMART Product Drivers                                  | 15 |
|   | Parameters                                             | 18 |
|   | Removing the Software                                  | 19 |
| 4 | Using SMART Install Manager                            | 23 |
|   | Installing SMART Install Manager                       | 23 |
|   | Working with SMART Install Manager                     | 24 |
|   | Opening an Installation Package                        | 24 |
|   | Saving Your Changes                                    | 25 |

|   | Publishing Your Changes as an .mst File                                       | 25 |
|---|-------------------------------------------------------------------------------|----|
|   | Customizing the SMART Notebook Installation Package                           | 25 |
|   | Setting General Options                                                       | 25 |
|   | Configuring the SMART Notebook Installation Package                           | 26 |
|   | Customizing the SMART Product Drivers Installation Package                    | 28 |
|   | Deploying the Installation Packages                                           | 30 |
| 5 | Installing and Maintaining Gallery Content                                    | 33 |
|   | Installing and Configuring Gallery Content Using SMART Install Manager        | 34 |
|   | Installing Gallery Content On Each Computer                                   | 34 |
|   | Configuring Gallery Content on Each Computer                                  | 35 |
|   | Installing Gallery Content in a Network Location                              | 36 |
|   | Configuring Gallery Content in a Network Location                             | 36 |
|   | Installing and Configuring Gallery Content with the<br>Command Line Interface | 37 |
|   | Installing Gallery Content on Each Computer                                   | 37 |
|   | Configuring Gallery Content in a Shared Location                              | 39 |
|   | Using Gallery Setup                                                           | 40 |
|   | Commands                                                                      | 42 |
|   | Flags                                                                         | 43 |
|   | Parameters                                                                    | 44 |
|   | Examples                                                                      | 45 |
|   | Changing Gallery Content Locations                                            | 47 |
|   | Starting SMART Notebook in Administration Mode                                | 47 |
|   | Changing the Location of the My Content Folder                                | 47 |
|   | Creating or Connecting to Team Content Folders                                | 48 |
|   | Connecting to an RSS Feed                                                     | 49 |
| 6 | Installing Service Packs                                                      | 51 |
|   | The Service Pack Installation Package                                         | 52 |
|   | The Service Pack Installation Program                                         | 53 |

| Α | Language Setup                                                               | 55 |
|---|------------------------------------------------------------------------------|----|
| в | Mass Activation                                                              | 57 |
|   | Imaging a Computer                                                           | 57 |
|   | Protecting Software for Computer Configurations                              | 57 |
|   | Command Line Activation                                                      | 58 |
|   | SMART Notebook 10 SP3 or Later                                               | 58 |
|   | SMART Notebook 10 SP2 or Earlier                                             | 58 |
|   | Activation Flags                                                             | 59 |
| С | Removing Previous Versions of SMART Notebook                                 | 61 |
|   | Removing SMART Board Software 7.x                                            | 62 |
|   | Removing SMART Board Software 8.x                                            | 64 |
|   | Removing SMART Board Software 9.x                                            | 65 |
|   | Performing a Default Removal of SMART Board Software 9.x from a Command Line | 66 |
|   | Removing SMART Notebook 10                                                   | 67 |
|   | SMART Notebook Product Codes                                                 | 67 |
|   | SMART Product Drivers Product Codes                                          | 67 |
|   | Adobe Flash Player ActiveX Control Product Code                              | 68 |
|   | Microsoft Visual C++ 2008 SP1 Redistributable Product Code                   | 68 |
|   | Handwriting Recognition Language Package Product Codes                       | 68 |
| D | Customer Support                                                             | 69 |
|   | Online Information and Support                                               | 69 |
|   | Training                                                                     | 69 |
|   | Technical Support                                                            | 69 |
|   | General Inquiries                                                            | 70 |
|   | Registration                                                                 | 70 |
|   | Index                                                                        | 71 |

### iv | CONTENTS

# Chapter 1 Welcome

# About SMART Notebook<sup>™</sup> Software

SMART Notebook collaborative learning software allows users to create interactive lesson materials and present them using a SMART Board<sup>™</sup> interactive whiteboard or other computer system. With a rich set of design and delivery features as well as access to Gallery content, SMART Notebook connects you to content, tools and support for creating high-impact lessons and presentations.

The SMART Notebook installation package (also known as an .msi file) includes the following components.

## SMART Notebook Math Tools

SMART Notebook Math Tools is an add-in for SMART Notebook. It includes mathematical features such as equation editing, handwriting recognition for mathematical terms, additional shape tools, measurement tools, graph generation and a launcher for Texas Instruments<sup>™</sup> (TI) emulators. A 30-day trial is included, and you can activate SMART Notebook Math Tools using a product key you receive from SMART Technologies or your reseller.

## **Gallery Content**

The Gallery contains clip art, backgrounds, multimedia content, SMART Notebook files and pages that you can use in your presentations. The Gallery also provides access to online resources.

# About SMART Product Drivers

SMART Product Drivers enables computers to work with SMART Board interactive whiteboards or other SMART products. The drivers include Floating Tools as well as other software tools you can use with your SMART products. SMART Product Drivers is a separate installation package.

# Handwriting Recognition Installation Packages

SMART Notebook supports handwriting recognition in English by default. If you want to support handwriting recognition in a language other than English, you must download and install the installation package for the language. See page 6 for more information.

# About This Guide

This guide explains how to install SMART Notebook and SMART Product Drivers on your network computers and then configure and maintain the SMART Notebook installation.

This guide is intended for IT administrators and others experienced with installing, configuring and administering Windows® software in a networked environment. To use this guide, you must:

- Know IT terminology such as "registry" and "domain controller".
- Know how to complete basic administrative tasks in Windows operating systems, such as opening Control Panel or modifying the registry.
- · Have administrative privileges and access to your school's servers.
- Have the SMART Notebook CD or access to the SMART Support website.

# Chapter 2 Installing SMART Notebook

You can install SMART Notebook and SMART Product Drivers on your network computers using the installation wizard, the command line interface or SMART Install Manager (using Group Policy-based software deployment). Regardless of which tool you use, review the information in this chapter before proceeding with the installation.

# Before Installing SMART Notebook

Before you install SMART Notebook, ensure your computers meet the hardware and software requirements defined in the *SMART Notebook Software Specifications* (document 128254).

When you install SMART Notebook, Windows Installer checks the computer for existing instances of SMART Notebook or SMART Product Drivers. If Windows Installer finds instances of either software, it removes that software, and then installs the new version.

#### 👉 IMPORTANT

- If you have SMART Board software 9.0 or earlier on your computers, you have to remove it manually. See *Removing Previous Versions of SMART Notebook* on page 61.
- If you choose not to install a specific program but there is an existing instance of that program on the computer, Windows Installer removes the program and does not reinstall it.

# Selecting a Tool

You can customize the SMART Notebook installation packages using one of the following tools:

- Installation wizard
- Command line interface
- SMART Install Manager

Use the installation wizard if you're installing SMART Notebook on a small number of computers or if users are responsible for installing software on their own computers.

Use the command line interface if you prefer to install software using a command line interface rather than a GUI installation wizard, or if you use Windows Installer in conjunction with third-party remote management software to automate the installation of software across your network. For more information, see page 7.

Use SMART Install Manager if you're deploying SMART Notebook across a large network of computers and you prefer to use SMART Install Manager, rather than a command line interface, to customize the installation packages. You can then use third-party software to automate the installation across your network. For more information, see page 23.

# Locating the Installation Packages

There are four installation packages (also known as .msi files) for SMART Notebook.

| Installation Package                               | File Name                            |
|----------------------------------------------------|--------------------------------------|
| SMART Notebook                                     | SMART Notebook.msi                   |
| SMART Product Drivers                              | SMART Product Drivers.msi            |
| Adobe® Flash® Player ActiveX® control              | install_flash_player_10_active_x.msi |
| Microsoft® Visual C++® 2008 SP1<br>redistributable | vc_red.msi                           |

#### 🛜 IMPORTANT

Install the Microsoft Visual C++ 2008 SP1 redistributable package before installing SMART Product Drivers.

#### NOTE

The Adobe Flash Player ActiveX control and Microsoft Visual C++ 2008 SP1 .msi files are new in SMART Notebook 10.6.

The installation packages are located on the SMART Notebook CD.

Alternatively, you can download the packages from <u>www2.smarttech.com/st/en-US/</u> <u>Support/Downloads/Admin+tools/AdminToolsNB.htm</u>.

## Locating Language Files

If you're planning to install SMART Notebook or SMART Product Drivers in a language other than English (U.S.), ensure the corresponding .mst file for that language is in the same folder as the .msi file.

| File     | Language              | File     | Language              |
|----------|-----------------------|----------|-----------------------|
| 1033.mst | English (U.S.)        | 1038.mst | Hungarian             |
| 2057.mst | English (UK)          | 1040.mst | Italian               |
| 1025.mst | Arabic                | 1041.mst | Japanese              |
| 1069.mst | Basque                | 1042.mst | Korean                |
| 1027.mst | Catalan               | 1044.mst | Norwegian             |
| 2052.mst | Chinese (Simplified)  | 1045.mst | Polish                |
| 1028.mst | Chinese (Traditional) | 2070.mst | Portuguese (Portugal) |
| 1029.mst | Czech                 | 1046.mst | Portuguese (Brazil)   |
| 1030.mst | Danish                | 1048.mst | Romanian              |
| 1043.mst | Dutch                 | 1049.mst | Russian               |
| 1035.mst | Finnish               | 1051.mst | Slovak                |
| 3084.mst | French (Canadian)     | 1060.mst | Slovenian             |
| 1036.mst | French (France)       | 1034.mst | Spanish (Spain)       |
| 1031.mst | German                | 2058.mst | Spanish (Mexico)      |
| 1032.mst | Greek                 | 1053.mst | Swedish               |
| 1037.mst | Hebrew                | 1055.mst | Turkish               |

The .mst files are available from the same locations as the .msi files.

## Handwriting Recognition Language Installation Packages

If you want to support handwriting recognition in a language other than English, you must download and install the installation package for the language.

| File                          | Product Code Value                     |
|-------------------------------|----------------------------------------|
| myscript hwr (arabic).msi     | {978A47F7-B01C-4E6B-8ED7-9C48DA5ED5D9} |
| myscript hwr (chinese).msi    | {1C08E9A9-AC34-41C1-82AE-28D052DBC500} |
| myscript hwr (danish).msi     | {5CAADAA8-39A6-44D4-A189-19A5DDB704AF} |
| myscript hwr (dutch).msi      | {FFE8B367-7349-406F-A583-F2795A0A0548} |
| myscript hwr (finnish).msi    | {7762637E-C185-4252-8FE9-72BC095AB47C} |
| myscript hwr (french).msi     | {9A960F35-C1DA-4FC0-B802-EAFF4179FDB0} |
| myscript hwr (german).msi     | {415CD877-0970-4CB6-B178-1E72F7DC60E7} |
| myscript hwr (greek).msi      | {DBBEDE5D-3342-4C13-ABA1-E35DA1147ED5} |
| myscript hwr (hungarian).msi  | {FB4F5116-0220-4296-B888-CBAFE6A6B9C0} |
| myscript hwr (italian).msi    | {0E5F9A13-4C27-4CE4-9E29-69223EE08FCF} |
| myscript hwr (japanese).msi   | {B693FD69-0E52-4BD6-B2BA-59EC10BB4BEF} |
| myscript hwr (korean).msi     | {5CBF713D-6EC6-4BDF-9B40-6338AC0D1C1A} |
| myscript hwr (norwegian).msi  | {12A35C25-B07E-4481-B1A0-B36892C07491} |
| myscript hwr (polish).msi     | {909E3219-72DE-40A3-9162-E653CBEBABF2} |
| myscript hwr (portuguese).msi | {727822B6-9BF7-41C0-AB57-8EE6E21814D9} |
| myscript hwr (russian).msi    | {1F2282B4-7A07-4AD1-BFCF-C58F37E3EC2C} |
| myscript hwr (spanish).msi    | {EDAC6E0D-F93B-4B80-9377-F57D3BB5E6B1} |
| myscript hwr (swedish).msi    | {EB61ED3F-8C2F-4D3D-81BE-CA16DA87D515} |
| myscript hwr (turkish).msi    | {319B07E6-4D8A-4A7F-BC38-BA39C4BADF4F} |

You can download these packages from <u>www2.smarttech.com/st/en-US/Support/</u> <u>Downloads/Admin+tools/AdminToolsNB.htm</u>.

# Chapter 3 Using the Command Line Interface

The SMART Notebook installation package contains all of the information Windows Installer needs to install or remove the SMART Notebook components. Run the .msi files from a command prompt to start Windows Installer, and to install or modify the software using available properties and parameters.

#### 🚰 IMPORTANT

- When you enter paths in the procedures below, use Universal Naming Convention (UNC) paths.
- If you use a Windows Vista® or Windows 7 operating system, you must open a Command Prompt window in Elevated mode with full administrator rights.

# Installing or Upgrading the Software

You can install or update SMART Notebook, the Microsoft Visual C++ 2008 SP1 redistributable, SMART Product Drivers, handwriting recognition in languages other than English and the Adobe Flash Player plug-in by following the instructions in this section.

To install or update SMART Notebook

- 1. Open a Command Prompt window.
  - 2. Type the following command:

```
msiexec /i "[Path]\SMART Notebook.msi" [Properties]
[Parameter]
```

Where:

- [Path] is the path to the SMART Notebook.msi file.
- *[Properties]* is a set of properties you can include to customize the installation (see page 10).
- [Parameter] is the installation parameter (see page 18).
- 3. Press ENTER.

Windows Installer installs or updates SMART Notebook.

To install the Microsoft Visual C++ 2008 SP1 redistributable

- 1. Open a Command Prompt window.
- 2. Type the following command:

msiexec /i "[Path]\vc\_red.msi" [Parameter]

Where:

- [Path] is the path to the vc\_red.msi file.
- [Parameter] is the installation parameter (see page 18).
- 3. Press ENTER.

Windows Installer installs the Microsoft Visual C++ 2008 SP1 redistributable.

To install or update SMART Product Drivers

- 1. Open a Command Prompt window.
  - 2. Type the following command:

msiexec /i "[Path]\SMART Product Drivers.msi" [Properties]
[Parameter]

Where:

- [Path] is the path to the SMART Product Drivers.msi file.
- [Properties] is a set of properties you can include to customize the installation (see page 10).
- [Parameter] is the installation parameter (see page 18).
- 3. Press ENTER.

Windows Installer installs or updates SMART Product Drivers.

SMART Notebook and SMART Product Drivers include handwriting recognition in English by default. If you want to enable handwriting recognition in a language other than English, follow the procedure below.

- To install handwriting recognition in a language other than English
- 1. Open a Command Prompt window.
- 2. Type the following command:

```
msiexec /i "[Path]\[File]" /q
```

Where:

- [Path] is the path to the handwriting recognition .msi file.
- [File] is the name of the handwriting recognition .msi file for the desired language (see page 6).
- 3. Press ENTER.

Windows Installer installs handwriting recognition in the specified language.

#### NOTE

This can take several minutes with no indication of activity or completion.

The Adobe Flash Player ActiveX control .msi file is a separate installation package required for several SMART Notebook components. Follow the procedure below to install it.

- To install the Adobe Flash Player ActiveX control
- 1. Open a Command Prompt window.
- 2. Type the following command:

```
msiexec /i "[Path]\install_flash_player_10_active_x.msi" /q
```

Where [Path] is the path to the install\_flash\_player\_10\_active\_x.msi file.

3. Press ENTER.

Windows Installer installs the Adobe Flash Player ActiveX control.

#### NOTE

This can take several minutes with no indication of activity or completion.

# **Properties**

The following are general properties for the SMART Notebook installation package.

#### NOTE

For SMART Notebook's Gallery properties, see *Installing and Maintaining Gallery Content* on page 33.

INSTALLDIR

| Value    | Enter this value to:                                          |
|----------|---------------------------------------------------------------|
| [String] | Specify the path to your preferred folder for SMART Notebook. |

## NOTE

If you don't include this property, Windows Installer installs the program in **%PROGRAMFILES%\SMART Technologies\SMART Notebook**.

#### ISX\_SERIALNUM

| Value    | Enter this value to:                                                                                                    |
|----------|----------------------------------------------------------------------------------------------------|
| [String] | Specify the 22-character product key you received from SMART Technologies.                                                                                                    |
|          | <ul> <li>NOTES</li> <li>This auto-populates the <i>Product Key</i> field in the activation wizard if you choose not to enter the ACTIVATE_LICENSE property (below).</li> </ul> |
|          | <ul> <li>A SMART Notebook Math Tools product key<br/>activates both SMART Notebook and SMART</li> </ul>                                                                        |

Notebook Math Tools.

#### ACTIVATE\_LICENSE

#### 🚰 IMPORTANT

You must enter the ISX\_SERIALNUM property (above) for this property to work.

 For mass activation information including flags, see *Mass Activation* on page 57.

| Value |           | Enter this value to:                                                                                                  |
|-------|-----------|----------------------------------------------------------------------------------------------------|
| 1     | (Default) | Register the product key and automatically activate the software.                                                     |
|       |           | NOTE     A SMART Notebook Math Tools product key activates     both SMART Notebook and SMART Notebook Math     Tools. |
| 0     |           | Register the product key but without automatically activating the software.                                           |

#### INSTALL\_SPU

| Value |           | Enter this value to:                |
|-------|-----------|-------------------------------------|
| 1     | (Default) | Install SMART Product Update (SPU). |
| 0     |           | Not install SPU.                    |

#### 👉 IMPORTANT

If you want to customize SPU properties, you need to make the same customizations in both your SMART Notebook and SMART Product Drivers installations.

#### • SPU\_TIME\_FRAME

| Value     | Enter this value to:                         |
|-----------|----------------------------------------------|
| [Integer] | Specify the time in days between SPU checks. |

## NOTES

- By default, SPU checks for product updates every 30 days. You can set SPU to check for product updates at intervals of 1 to 60 days.
- This property is applicable only if you install SPU.

#### PRODUCT\_NOTIFICATION

| Value |           | Enter this value to:                                     |
|-------|-----------|----------------------------------------------------------|
| 1     | (Default) | Notify the user when updates are available from SPU.     |
| 0     |           | Not notify the user when updates are available from SPU. |

#### NOTE

This property is applicable only if you install SPU.

#### • PRINT\_CAPTURE

| Value |           | Enter this value to:       |
|-------|-----------|----------------------------|
| 1     | (Default) | Install Print Capture.     |
| 0     |           | Not install Print Capture. |

#### CREATE\_DESKTOPICONS

| Value |           | Enter this value to:                     |
|-------|-----------|------------------------------------------|
| 1     | (Default) | Create SMART Notebook desktop icons.     |
| 0     |           | Not create SMART Notebook desktop icons. |

#### • CUSTOMER\_LOGGING

| Value |           | Enter this value to:                                                 |
|-------|-----------|----------------------------------------------------------------------|
| 0     |           | Disable the Customer Experience Program.                             |
| 1     | (Default) | Allow the user to enable or disable the Customer Experience Program. |
| 2     |           | Enable the Customer Experience Program.                              |

#### NBPLUGIN\_INSTALLED

## 🕝 IMPORTANT

If you have a security policy restricting the installation of any Internet Explorer® ActiveX plug-ins (32-bit operating systems), you need to include **NBPLUGIN\_INSTALLED=0** or the installation may not succeed.

| Value |           | Enter this value to:                                                                    |
|-------|-----------|-----------------------------------------------------------------------------------------|
| 0     |           | Install the <b>NotebookPlugin.dll</b> file without adding the associated registry keys. |
| 1     | (Default) | Install the <b>NotebookPlugin.dll</b> file and add the associated registry keys.        |

#### • ENABLE\_MATH\_TRIAL

| Value |           | Enter this value to:                                   |  |
|-------|-----------|--------------------------------------------------------|--|
| 1     | (Default) | Enable a 30-day trial of SMART Notebook Math Tools.    |  |
| 0     |           | Disable the 30-day trial of SMART Notebook Math Tools. |  |

#### TRANSFORMS

## NOTE

The **TRANSFORMS** property defines the language of the installer's user interface and the installed software's icons and shortcuts. It doesn't define the installed software's user interface language. The installed software uses the computer's operating system language if it's supported, or English (U.S.) if not. See *Language Setup* on page 55 for information on changing the user interface language.

| 2057.mstEnglish (UK)1025.mstArabic1069.mstBasque1027.mstCatalan2052.mstChinese (Simplified)1028.mstChinese (Traditional)1029.mstCzech1030.mstDanish1043.mstDutch1035.mstFinnish3084.mstFrench (Canadian)1031.mstGerman1032.mstGreek1037.mstHebrew1038.mstHungarian1040.mstItalian                  | Value    | Enter this value to install SMART Notebook in: |
|----------------------------------------------------------------------------------------------------|----------|------------------------------------------------|
| 1025.mstArabic1069.mstBasque1027.mstCatalan2052.mstChinese (Simplified)1028.mstChinese (Traditional)1029.mstCzech1030.mstDanish1043.mstDutch1035.mstFinnish3084.mstFrench (Canadian)1036.mstGerman1032.mstGreek1037.mstHebrew1038.mstHungarian1040.mstItalian                                      | 1033.mst | English (U.S.)                                 |
| 1069.mstBasque1027.mstCatalan2052.mstChinese (Simplified)2052.mstChinese (Simplified)1028.mstChinese (Traditional)1029.mstCzech1030.mstDanish1043.mstDutch1035.mstFinnish3084.mstFrench (Canadian)1036.mstFrench (France)1031.mstGerman1032.mstGreek1037.mstHebrew1038.mstHungarian1040.mstItalian | 2057.mst | English (UK)                                   |
| 1027.mstCatalan2052.mstChinese (Simplified)1028.mstChinese (Traditional)1029.mstCzech1030.mstDanish1043.mstDutch1035.mstFinnish3084.mstFrench (Canadian)1036.mstFrench (France)1031.mstGerman1032.mstGreek1037.mstHebrew1038.mstHungarian1040.mstItalian                                           | 1025.mst | Arabic                                         |
| 2052.mstChinese (Simplified)1028.mstChinese (Traditional)1029.mstCzech1030.mstDanish1043.mstDutch1035.mstFinnish3084.mstFrench (Canadian)1036.mstFrench (France)1031.mstGerman1032.mstGreek1037.mstHebrew1038.mstHungarian1040.mstItalian                                                          | 1069.mst | Basque                                         |
| 1028.mstChinese (Traditional)1029.mstCzech1030.mstDanish1043.mstDutch1035.mstFinnish3084.mstFrench (Canadian)1036.mstFrench (France)1031.mstGerman1032.mstGreek1037.mstHebrew1038.mstHungarian1040.mstItalian                                                                                      | 1027.mst | Catalan                                        |
| 1029.mstCzech1030.mstDanish1043.mstDutch1035.mstFinnish3084.mstFrench (Canadian)1036.mstFrench (France)1031.mstGerman1032.mstGreek1037.mstHebrew1038.mstHungarian1040.mstItalian                                                                                                    | 2052.mst | Chinese (Simplified)                           |
| 1030.mstDanish1043.mstDutch1035.mstFinnish3084.mstFrench (Canadian)1036.mstFrench (France)1031.mstGerman1032.mstGreek1037.mstHebrew1038.mstHungarian1040.mstItalian                                                                                                    | 1028.mst | Chinese (Traditional)                          |
| 1043.mstDutch1035.mstFinnish3084.mstFrench (Canadian)1036.mstFrench (France)1031.mstGerman1032.mstGreek1037.mstHebrew1038.mstHungarian1040.mstItalian                                                                                                    | 1029.mst | Czech                                          |
| 1035.mstFinnish3084.mstFrench (Canadian)1036.mstFrench (France)1031.mstGerman1032.mstGreek1037.mstHebrew1038.mstHungarian1040.mstItalian                                                                                                    | 1030.mst | Danish                                         |
| 3084.mstFrench (Canadian)1036.mstFrench (France)1031.mstGerman1032.mstGreek1037.mstHebrew1038.mstHungarian1040.mstItalian                                                                                                    | 1043.mst | Dutch                                          |
| 1036.mstFrench (France)1031.mstGerman1032.mstGreek1037.mstHebrew1038.mstHungarian1040.mstItalian                                                                                                    | 1035.mst | Finnish                                        |
| 1031.mstGerman1032.mstGreek1037.mstHebrew1038.mstHungarian1040.mstItalian                                                                                                    | 3084.mst | French (Canadian)                              |
| 1032.mstGreek1037.mstHebrew1038.mstHungarian1040.mstItalian                                                                                                    | 1036.mst | French (France)                                |
| 1037.mstHebrew1038.mstHungarian1040.mstItalian                                                                                                    | 1031.mst | German                                         |
| 1038.mstHungarian1040.mstItalian                                                                                                    | 1032.mst | Greek                                          |
| 1040.mst Italian                                                                                                    | 1037.mst | Hebrew                                         |
|                                                                                                    | 1038.mst | Hungarian                                      |
| 1041.mst Japanese                                                                                                    | 1040.mst | Italian                                        |
|                                                                                                    | 1041.mst | Japanese                                       |

| Value    | Enter this value to install SMART Notebook in:                                        |
|----------|---------------------------------------------------------------------------------------|
| 1042.mst | Korean                                                                                |
| 1044.mst | Norwegian                                                                             |
| 1045.mst | Polish                                                                                |
| 2070.mst | Portuguese (Portugal)                                                                 |
| 1046.mst | Portuguese (Brazil)                                                                   |
| 1048.mst | Romanian                                                                              |
| 1049.mst | Russian                                                                               |
| 1051.mst | Slovak                                                                                |
| 1060.mst | Slovenian                                                                             |
| 1034.mst | Spanish (Spain)                                                                       |
| 2058.mst | Spanish (Mexico)                                                                      |
| 1053.mst | Swedish                                                                               |
| 1055.mst | Turkish                                                                               |
| ACC      |                                                                                       |
| Value    | Enter this value to:                                                                  |
| 0        | Disable Internet access.                                                              |
| 1        | Enable Internet access only for Gallery Setup.                                        |
| 2        | Enable Internet access only for Language Setup.                                       |
| 3        | Enable Internet access only for Gallery Setup and Language Setup.                     |
| 4        | Enable Internet access only for SPU.                                                  |
| 5        | Enable Internet access only for Gallery Setup and SPU.                                |
| 6        | Enable Internet access only for Language Setup and SPU.                               |
| 7        | Enable Internet access for everything except the Customer Experience Program.         |
| 8        | Enable Internet access only for the Customer Experience Program.                      |
| 9        | Enable Internet access only for Gallery Setup and the<br>Customer Experience Program. |
|          |                                                                                       |

٠

| Value |           | Enter this value to:                                                     |
|-------|-----------|--------------------------------------------------------------------------|
| 11    |           | Enable Internet access for everything except SPU.                        |
| 12    |           | Enable Internet access only for SPU and the Customer Experience Program. |
| 13    |           | Enable Internet access for everything except Language Setup.             |
| 14    |           | Enable Internet access for everything except Gallery Setup.              |
| 15    | (Default) | Enable Internet access for everything.                                   |

## **SMART Product Drivers**

The following properties are available if you choose to install SMART Product Drivers (see page 8):

INSTALLDIR

| Value    | Enter this value to:                                                 |
|----------|----------------------------------------------------------------------|
| [String] | Specify the path to your preferred folder for SMART Product Drivers. |

### NOTE

If you don't include this property, Windows Installer installs the program in **%PROGRAMFILES%\SMART Technologies\SMART Product Drivers**.

#### CREATE\_STARTUP\_ICON

| Value |           | Enter this value to:                                           |
|-------|-----------|----------------------------------------------------------------|
| 1     | (Default) | Create a SMART Product Drivers icon in your startup group.     |
| 0     |           | Not create a SMART Product Drivers icon in your startup group. |

### TOOLS\_STARTUP\_GROUP

| Value |           | Enter this value to:                         |
|-------|-----------|----------------------------------------------|
| 1     | (Default) | Start SMART Tools when the user logs on.     |
| 0     |           | Not start SMART Tools when the user logs on. |

#### LAUNCH\_BOARD\_TOOLS

| Value |           | Enter this value to:                                  |
|-------|-----------|-------------------------------------------------------|
| 1     | (Default) | Start SMART Tools at the end of the installation.     |
| 0     |           | Not start SMART Tools at the end of the installation. |

#### INSTALL\_SPU

| Value |           | Enter this value to:                |  |  |
|-------|-----------|-------------------------------------|--|--|
| 1     | (Default) | Install SMART Product Update (SPU). |  |  |
| 0     |           | Not install SPU.                    |  |  |

### 👉 IMPORTANT

If you want to customize SPU properties, you need to make the same customizations in both your SMART Notebook and SMART Product Drivers installations.

#### SPU\_TIME\_FRAME

| Value     | Enter this value to:                         |
|-----------|----------------------------------------------|
| [Integer] | Specify the time in days between SPU checks. |

### NOTES

- By default, SPU checks for product updates every 30 days. You can set SPU to check for product updates at intervals of 1 to 60 days.
- This property is applicable only if you install SPU.

### PRODUCT\_NOTIFICATION

| Value |           | Enter this value to:                                     |
|-------|-----------|----------------------------------------------------------|
| 1     | (Default) | Notify the user when updates are available from SPU.     |
| 0     |           | Not notify the user when updates are available from SPU. |

## NOTE

This property is applicable only if you install SPU.

#### • ENABLE\_TABLETPC\_SUPPORT

## NOTE

This property is applicable only to Windows Vista and Windows 7 operating systems. It has no effect on other operating systems.

| Value |           | Enter this value to:                                                                                        |
|-------|-----------|----------------------------------------------------------------------------------------------------|
| 1     | (Default) | Use Tablet PC functionality with the SMART Board interactive whiteboard without connecting a Tablet PC.     |
| 0     |           | Not use Tablet PC functionality with the SMART Board interactive whiteboard without connecting a Tablet PC. |
|       |           | <b>i</b> NOTE                                                                                               |

If you specify **0** for this property, users won't have touch support at the Windows logon screen.

#### START\_SNMP\_SERVICE

| Value |           | Enter this value to:                                                                                                    |  |  |
|-------|-----------|----------------------------------------------------------------------------------------------------|--|--|
| 1     |           | Enable SMART SNMP Agent, allowing you to remotely<br>monitor and control your SMART products and projectors<br>from a shared location. |  |  |
| 0     | (Default) | Disable SMART SNMP Agent.                                                                                                    |  |  |

### NOTE

For more information on SMART SNMP Agent, see the *SMART SNMP Agent* Administrator's Guide (document 128702).

# **Parameters**

You can use the following parameters for the SMART Notebook and SMART Product Drivers installation packages.

## NOTE

These are standard msiexec mode parameters.

| Parameter | Use this parameter to:                                                                                                    |  |  |  |  |
|-----------|----------------------------------------------------------------------------------------------------|--|--|--|--|
| /q        | Hide the installation wizard.                                                                                                    |  |  |  |  |
|           |                                                                                                    |  |  |  |  |
|           | This is Silent mode.                                                                                                    |  |  |  |  |
| /qb       | Show a basic installation wizard.                                                                                                    |  |  |  |  |
| /qb!      | Show a basic installation wizard without a Cancel button.                                                                                                    |  |  |  |  |
| /qb+      | Show a basic installation wizard with a dialog box signaling the end of the installation.                                                                               |  |  |  |  |
| /qb+!     | Show a basic installation wizard with a dialog box signaling the end of the installation, but without a Cancel button.                                                  |  |  |  |  |
| /qr       | Show a reduced installation wizard.                                                                                                    |  |  |  |  |
| /qf       | Show the full installation wizard, including a dialog box signaling the end of the installation or the <i>Fatal Error</i> , <i>User Exit</i> or <i>Exit</i> dialog box. |  |  |  |  |
| /qn       | Hide the installation wizard and the dialog box signaling the end of the installation.                                                                                  |  |  |  |  |
| /qn+      | Hide the installation wizard but show the dialog box signaling the end of the installation.                                                                             |  |  |  |  |

# Removing the Software

In addition to installing or upgrading SMART Notebook, the Microsoft Visual C++ 2008 SP1 redistributable, SMART Product Drivers, handwriting recognition packages and the Adobe Flash Player ActiveX control plug-in, you can remove them in Silent mode using Windows Installer.

- **To remove** 1. Open a Command Prompt window.
- SMART Notebook
- 2. Type the following command:

msiexec /x "[Path]\SMART Notebook.msi" /q

Where [Path] is the path to the SMART Notebook.msi file.

OR

If you want to remove the file using the product code, type:

msiexec /x [Product Code] /q

Where *[Product Code]* is the product code value for the version of SMART Notebook you're removing (see page 67).

3. Press ENTER.

Windows Installer removes SMART Notebook.

### NOTE

This can take several minutes with no indication of activity or completion.

- To remove the Microsoft Visual C++ 2008 SP1 redistributable
- 1. Open a Command Prompt window.
- 2. Type the following command:

msiexec /x "[Path]\vc\_red.msi" /q

Where [Path] is the path to the vc\_red.msi file.

OR

If you want to remove the file using the product code, type:

msiexec /x {9A25302D-30C0-39D9-BD6F-21E6EC160475} /q

3. Press ENTER.

Windows Installer removes the Microsoft Visual C++ 2008 SP1 redistributable.

NOTE

This can take several minutes with no indication of activity or completion.

| To remove             | 1. | Open a Command Prompt window.                                                                                                    |
|-----------------------|----|----------------------------------------------------------------------------------------------------|
| SMART Product Drivers | 2. | Type the following command:                                                                                                    |
|                       |    | <pre>msiexec /x "[Path]\SMART Product Drivers.msi" /q</pre>                                                                                                    |
|                       |    | Where [Path] is the path to the SMART Product Drivers.msi file.                                                                                                    |
|                       |    | OR                                                                                                    |
|                       |    | If you want to remove the file using the product code, type:                                                                                                    |
|                       |    | msiexec /x [Product Code] /q                                                                                                    |
|                       |    | Where <i>[Product Code]</i> is the product code value for the version of SMART Product Drivers you're removing (see page 67).                                                                |
|                       | 3. | Press ENTER.                                                                                                    |
|                       |    | Windows Installer removes SMART Product Drivers.                                                                                                    |
|                       |    | <b>NOTE</b> This can take several minutes with no indication of activity or completion.                                                                                                    |
| To remove handwriting | 1. | Open a Command Prompt window.                                                                                                    |
| recognition           | 2. | Type the following command:                                                                                                    |
|                       |    | <pre>msiexec /x "[Path]\myscript hwr ([Language]).msi" /q</pre>                                                                                                    |
|                       |    | Where <i>[Path]</i> is the path to the handwriting recognition .msi file and <i>[Language]</i> is the name of the handwriting recognition .msi file for the installed language (see page 6). |
|                       |    | OR                                                                                                    |
|                       |    | If you want to remove the file using the product code, type:                                                                                                    |
|                       |    | <pre>msiexec /x {[Product Code]} /q</pre>                                                                                                    |
|                       |    | Where [ <i>Product Code</i> ] is the product code value for the installed language (see page 6).                                                                                             |
|                       | 3. | Press ENTER.                                                                                                    |
|                       |    | Windows Installer removes handwriting recognition.                                                                                                    |
|                       |    | <b>NOTE</b> This can take several minutes with no indication of activity or completion.                                                                                                    |

To remove the Adobe Flash Player ActiveX control

- 1. Open a Command Prompt window.
- 2. Type the following command:

```
msiexec /x "[Path]\install_flash_player_10_active_x.msi" /q
```

Where [Path] is the path to the install\_flash\_player\_10\_active\_x.msi file.

OR

If you want to remove the file using the product code, type:

msiexec /x {922E8525-AC7E-4294-ACAA-43712D4423C0} /q

3. Press ENTER.

Windows Installer removes the Adobe Flash Player ActiveX control.

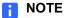

This can take several minutes with no indication of activity or completion.

#### 22 | CHAPTER 3 – USING THE COMMAND LINE INTERFACE

# Chapter 4 Using SMART Install Manager

SMART Install Manager allows you to customize the SMART Notebook installation packages (also known as .msi files) by publishing .mst files. You can then install the .msi and .mst files using Group Policy-based software deployment or other software management tools.

# Installing SMART Install Manager

You can install SMART Install Manager from the SMART Notebook CD.

#### OR

You can download and install SMART Install Manager from the SMART Support website.

To install the software from the CD 1. Insert the SMART Notebook CD in your computer's CD drive.

The SMART Notebook dialog box appears.

#### NOTE

If the dialog box doesn't appear, browse to and open *[CD Drive]*\CDBrowser.exe in Windows Explorer.

2. Click Administrator Preparation and Tools, and then click Install SMART Install Manager.

The SMART Install Manager installation wizard appears.

3. Follow the on-screen instructions.

# To install the software from the website

- 1. Go to <u>www2.smarttech.com/st/en-US/Support/Downloads/Admin+tools/</u> <u>AdminToolsNB.htm</u>.
- Click SMART Install Manager to download the SMART Install Manager installation wizard to your computer.
- 3. Double-click the Install Manager.exe file.

The SMART Install Manager installation wizard appears.

4. Follow the on-screen instructions.

# Working with SMART Install Manager

After you install SMART Install Manager, shortcuts to the software appear on the desktop and in the Start menu under All Programs > SMART Technologies > SMART Install Manager.

With SMART Install Manager, you can do the following:

- Open an installation package.
- Save your changes to the installation package.
- Publish your changes to the installation packages as an .mst file.

## Opening an Installation Package

To customize an installation package, open its .msi file in SMART Install Manager by doing one of the following:

- Select File > Open.
- Click <sup>1</sup>.
- Drag the .msi file into the SMART Install Manager window.

Alternatively, you can search for installation packages on your computer by

clicking  $\square$ , or on CDs or DVDs by clicking  $\bigcirc$ .

#### 🚺 TIP

All installation packages you've previously opened in SMART Install Manager appear in the *Unmodified Packages* tab.

After you open an installation package, a set of pages that allow you to customize the installation package appear in SMART Install Manager.

## Saving Your Changes

After you customize an installation package, you can save your changes as an XML file by selecting **File > Save As**. When you next start SMART Install Manager, you can load the XML file by selecting **File > Open**, or by opening the .msi file, and then selecting **File > Import**.

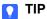

All XML files you create or open in SMART Install Manager appear in the *Modified Packages* tab of the *Welcome* page.

## Publishing Your Changes as an .mst File

The final step in using SMART Install Manager to customize an installation package is to publish your changes as an .mst file. Do this by selecting **File > Publish**, and then using the dialog box to define a location for and create the .mst file.

#### 🚺 TIP

Publish the .mst file in the same network location as the .msi file.

# Customizing the SMART Notebook Installation Package

You can customize the SMART Notebook and SMART Product Drivers installation packages. Open the .msi file in SMART Install Manager (see page 24), and then complete the procedures in the following sections.

## Setting General Options

By completing the procedures in this section, you define the following options:

- The folder for the programs
- The product key
- Whether to activate the software during installation
- SMART Product Update (SPU) preferences

To set installation options

#### 1. Click Installation Options.

The Installation Options page appears.

2. In the *Installation directory* box, type the path to your preferred folder for SMART Notebook.

#### NOTE

If you don't specify a folder, Windows Installer installs the programs in **%PROGRAMFILES%\SMART Technologies\SMART Notebook** by default. SMART recommends using the default folder.

3. In the *Product key* box, type the 22-character product key for SMART Notebook.

#### NOTE

A SMART Notebook Math Tools product key activates both SMART Notebook and SMART Notebook Math Tools.

## Configuring the SMART Notebook Installation Package

This section includes information on configuring the SMART Notebook installation package.

#### **SMART Notebook Math Tools**

SMART Notebook includes a free 30-day trial of SMART Notebook Math Tools (see *SMART Notebook Math Tools* on page 1). You can enable or disable the trial software in SMART Install Manager.

| To enable the SMART       | 1. | Click SMART Notebook Math Tools.            |
|---------------------------|----|---------------------------------------------|
| Notebook Math Tools trial |    | The SMART Notebook Math Tools page appears. |

2. Select the Install the free 30-day trial of SMART Notebook Math Tools check box.

#### SMART Product Update Options

#### To configure SPU 1. Click SMART Product Update (SPU) Options.

The SMART Product Update (SPU) Options page appears.

- 2. Select the Install SMART Product Update check box to install SPU.
- 3. In the Check for updates box, type the number of days between SPU checks.

#### NOTE

By default, SPU checks for product updates every 30 days. You can set SPU to check for product updates at intervals of 1 to 60 days.

4. Select the **Notify users about SMART product updates** check box to notify the user when product updates are available.

### **Gallery Collections**

| To specify Gallery<br>collections and folders | For information on Gallery collections and folders, see <i>Installing and Maintaining Gallery Content</i> on page 33.                                                                                              |  |  |  |
|-----------------------------------------------|----------------------------------------------------------------------------------------------------|--|--|--|
|                                               |                                                                                                    |  |  |  |
| To specify Team Content<br>folders            | 1. Click <b>Team Content</b> .                                                                                                    |  |  |  |
| 1010613                                       | The <i>Team Content</i> page appears.                                                                                                    |  |  |  |
|                                               | 2. In the Team Content path box, type the path to the Team Content folder.                                                                                                    |  |  |  |
|                                               | NOTES                                                                                                    |  |  |  |
|                                               | <ul> <li>A Team Content folder is a location on your network where users can<br/>store shared content.</li> </ul>                                                                                                  |  |  |  |
|                                               | <ul> <li>For information on creating a Team Content folder, see page 48.</li> </ul>                                                                                                    |  |  |  |
| To specify My Content                         | 1. Click <b>My Content</b> .                                                                                                    |  |  |  |
| folders                                       | The My Content page appears.                                                                                                    |  |  |  |
|                                               | 2. In the My Content path box, type the path to the My Content folder.                                                                                                    |  |  |  |
|                                               | TIP<br>You can use environment variables in this path. This is useful if you want to<br>store content on a shared network folder so users can access their<br>My Content folder from any computer on your network. |  |  |  |
|                                               | <ul> <li>NOTE</li> <li>A My Content folder is a location on the user's computer where he or she can store individual content.</li> </ul>                                                                           |  |  |  |

#### **Customer Experience Program**

To configure the Customer Experience Program 1. Click **Customer Experience**.

The Customer Experience page appears.

2. Click **Allow users to participate in the Customer Experience Program** to allow the user to enable or disable the Customer Experience Program.

OR

Click **Enable the Customer Experience Program on all computers** to enable the Customer Experience Program for the user automatically.

#### **Print Capture Driver**

To configure the Print Capture Driver 1. Click Print Capture.

The Print Capture page appears.

2. Select the **Install print capture driver** check box to include the Print Capture Driver in the installation.

NOTE

The Print Capture Driver is a printer driver that allows users to import content from other programs into SMART Notebook.

# Customizing the SMART Product Drivers Installation Package

Open the **SMART Product Drivers.msi** file in SMART Install Manager (see page 24), and then complete the procedures in the following sections.

To set installation options

1. Click Installation Options.

The Installation Options page appears.

2. In the *Installation directory* box, type the path to your preferred folder for SMART Product Drivers.

NOTE

If you don't specify a folder, Windows Installer installs the program in **%PROGRAMFILES%\SMART Technologies\SMART Product Drivers** by default. SMART recommends using the default folder.

#### SMART Product Update Options

| To configure SPU          | 1.                        | Click SMART Product Update (SPU) Options.                                                                                                    |  |  |
|---------------------------|---------------------------|----------------------------------------------------------------------------------------------------|--|--|
|                           |                           | The SMART Product Update (SPU) Options page appears.                                                                                                    |  |  |
|                           | 2.                        | Select the Install SMART Product Update check box to install SPU.                                                                                                    |  |  |
|                           | 3.                        | In the Check for updates box, type the number of days between SPU checks.                                                                                              |  |  |
|                           |                           | <ul> <li>NOTE</li> <li>By default, SPU checks for product updates every 30 days. You can set SPU to check for product updates at intervals of 1 to 60 days.</li> </ul> |  |  |
|                           | 4.                        | Select the <b>Notify users about SMART product updates</b> check box to notify the user when product updates are available.                                            |  |  |
|                           | Post-Installation Options |                                                                                                    |  |  |
| To configure              | 1.                        | Click SMART Tools.                                                                                                    |  |  |
| post-installation options |                           | The SMART Tools page appears.                                                                                                    |  |  |
|                           | 2.                        | Select the <b>Start SMART Tools at logon</b> check box to start SMART Tools each time the user logs on.                                                                |  |  |
|                           | 3.                        | Click Tablet PC Support.                                                                                                    |  |  |
|                           |                           | The Table PC Support page appears.                                                                                                    |  |  |
|                           | 4.                        | Select the <b>Enable Tablet PC Support</b> check box to use Tablet PC functionality with the SMART Board interactive whiteboard without having to connect a Tablet PC. |  |  |

#### NOTES

- This check box is applicable only to Windows Vista and Windows 7 operating systems. It has no effect on other operating systems.
- If you don't select this check box, users won't have touch support at the Windows logon screen.
- 5. Click SNMP Agent.

The SNMP Agent page appears.

 Select the Start Simple Network Management Protocol (SNMP) Agent check box to enable remote monitoring and control of your SMART products and projectors from a shared location using SMART SNMP Agent.

```
📔 NOTE
```

For more information on SMART SNMP Agent, see the SMART SNMP Agent Administrator's Guide (document 128702).

# **Deploying the Installation Packages**

After you publish .mst files for the SMART Notebook installation packages, you can install these installation packages using Group Policy-based software deployment or other software management tools.

#### NOTE

These procedures can vary depending on your version of Windows operating system and your system preferences.

To deploy an installation package using Group Policy

- an 1. Copy the .msi file and the .mst file you published using SMART Install Manager (see page 25) to \\[Domain Controller]\NETLOGON, where [Domain Controller]
   is your network's domain controller.
  - 2. Open Control Panel, double-click **Administrative Tools**, and then double-click **Active Directory Users and Computers**.

The Active Directory Users and Computers window appears.

3. Right-click your network's domain, and then select Properties.

The Properties dialog box appears.

4. Click the Group Policy tab, and then click Edit.

The Group Policy Object Editor dialog box appears.

- 5. Browse to and open Computer Configuration\Software Settings.
- 6. Right-click **Software Installation**, select **New > Package**, and then select the .msi file from step 1.
- 7. In the *Deploy Software* section, click **Advanced**, and then click **OK**.
- 8. Click the **Modifications** tab, click **Add**, and then select the .mst file from step 1.
- 9. Click **OK** to apply the .mst file to the .msi file.
- 10. Close all open windows and dialog boxes.

The next time each computer on the domain starts, it automatically installs the software in Silent mode with the customizations defined in the .mst file.

### To remove a deployed 1. Open Control Panel. installation package 2. Double-click Administrative Tools. 3. Double-click Active Directory Users and Computers. The Active Directory Users and Computers window appears. 4. Right-click your network's domain, and then select Properties. The Properties dialog box appears. 5. Click the Group Policy tab, and then click Edit. The Group Policy Object Editor dialog box appears. 6. Browse to and open Computer Configuration\Software Settings\ Software Installation. 7. Right-click the software you want to remove, and then select All Tasks > Remove. 8. Select Immediately uninstall the software from users and computers, and then click OK.

The next time each computer on the domain starts, it automatically removes the software.

#### 32 | CHAPTER 4 – USING SMART INSTALL MANAGER

### **Chapter 5**

# Installing and Maintaining Gallery Content

This chapter explains how to install and configure Gallery content using SMART Install Manager (page 34) or the command line interface (page 37), and how to modify it using Gallery Setup (page 40).

SMART Notebook's Gallery content includes the following:

- Gallery Essentials, which is a collection of educational photos and other images, audio files, and Adobe Flash Player compatible files
- Lesson Activity Toolkit, which contains objects you can use to create your own lesson activities

Gallery content is accessible from the Gallery tab in SMART Notebook:

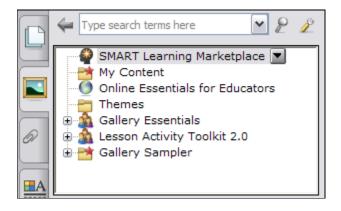

### Installing and Configuring Gallery Content Using SMART Install Manager

You can install and configure Gallery content using SMART Install Manager. If you prefer to use the command line interface, see *Installing and Configuring Gallery Content with the Command Line Interface* on page 37.

You can install and configure Gallery content in either of the following ways:

- On each computer (this page).
- In a network location you can configure SMART Notebook to refer to (page 37).

TIP

Sharing the Gallery is ideal for environments where hard disk space on user computers is limited.

The following procedures refer to installing the content on each computer.

#### Installing Gallery Content On Each Computer

Before you can install the Gallery content on each computer, download it to a folder on your network.

#### 🚰 IMPORTANT

If you download Gallery content to a folder on your network, ensure the folder is accessible to all users who need to access it.

#### OR

Download the content from the SMART website to each computer during the SMART Notebook installation.

#### NOTE

Because of the size of the Gallery download, SMART doesn't recommend this method unless you're installing the Gallery on only one or two computers.

## To download1.Open the SMART Notebook installation package in SMART Install ManagerGallery content(see page 24).

2. Click Gallery Content.

The Gallery Content page appears.

- 3. Click Install the Gallery on each computer.
- 4. Delete the path in the Source location box, if a path appears.

5. Click **Download**, and then specify a network folder accessible to all users who need to access the Gallery.

The Gallery content is downloaded to the specified folder, where the installer will access it during the SMART Notebook installation to place the content on each computer.

#### Configuring Gallery Content on Each Computer

Once you've downloaded the Gallery content to a network folder, complete the procedure in this section to configure the SMART Notebook installation to refer to the network location.

To configure Gallery content on each computer

- Open the SMART Notebook installation package in SMART Install Manager (see page 24).
- 2. Click Gallery Content.

The Gallery Content page appears.

- 3. Click Install the Gallery on each computer.
- 4. In the Source location box, type the path of the folder on your network that contains the Gallery content (if you downloaded Gallery collections to your school's network).

#### NOTE

The Source location box auto-populates with the path you specified in the *Installing Gallery Content On Each Computer* procedure on page 34.

5. Optionally, if you don't want to use the default folder, type the path of the location on each computer where you want to install the Gallery collections in the *Destination* box.

#### NOTE

The default folder location is **%ALLUSERSPROFILE%**\Application Data\SMART Technologies.

- 6. Clear the check boxes of the Gallery collections you don't want to install.
- 7. Publish your changes as an .mst file (see page 25), and then deploy the .msi and .mst files (see page 30).

The installed software will access the Gallery content from the network location you specified in the previous procedure.

#### Installing Gallery Content in a Network Location

Downloading and installing Gallery content in a shared location on your school's network allows all users access without having to save the files locally on their computers.

To place and use Gallery content in a shared location on your school's network, you must first download and install the content in that location by performing the procedure in this section.

To download and install Gallery content in a shared location

- Open the SMART Notebook installation package in SMART Install Manager (see page 24).
- 2. Click Gallery Content.

The Gallery Content page appears.

- 3. Click Share Gallery content with all computers from a common network location.
- If you want to download the Gallery Essentials collection, click Install beside Essentials for Educators, specify a network location accessible to all users, and then follow the on-screen instructions.

#### 🛜 IMPORTANT

Use the Universal Naming Convention (UNC) for the path in this and the following step.

#### NOTE

You can select which Gallery categories you want to install during the Gallery Setup. See *Using Gallery Setup* on page 40 for more information.

5. If you want to download the Lesson Activity Toolkit collection, click **Install** beside *Lesson Activity Toolkit*, specify a network location accessible to all users, and then follow the on-screen instructions.

#### Configuring Gallery Content in a Network Location

Once you've downloaded the Gallery content to a network folder, complete the procedure in this section to configure the SMART Notebook installation to refer to the network location.

To configure Gallery content using SMART Install Manager

- Open the SMART Notebook installation package in SMART Install Manager (see page 24).
- 2. Click Gallery Content.

The Gallery Content page appears.

- 3. Click Share Gallery content with all computers from a common network location.
- 4. In the *Gallery location* box, type the path of the folder on your school's network that contains the Gallery content.

#### NOTE

The Gallery location box auto-populates with the folder location you specified in *Installing Gallery Content in a Network Location* on page 36.

5. Publish your changes as an .mst file (see page 25), and then deploy the .msi and .mst files (see page 30).

The installed software will access the Gallery content from the network location you specified in the previous procedure.

# Installing and Configuring Gallery Content with the Command Line Interface

You can install and configure Gallery content using the command line interface. If you prefer to use SMART Install Manager, see *Installing and Configuring Gallery Content Using SMART Install Manager* on page 34.

You can install Gallery content in either of the following ways:

- On each computer (this page)
- In a network location you can configure SMART Notebook to refer to (page 39).

#### 🚺 TIP

Sharing the Gallery is ideal for environments where hard disk space on user computers is limited.

#### Installing Gallery Content on Each Computer

Include the following properties in your command to install the Gallery on each computer. See *Using the Command Line Interface* on page 7 for more information.

CONTENT\_SOURCE\_PATH

| Value  | Enter this value to:                                                                                                    |
|--------|----------------------------------------------------------------------------------------------------|
| [Path] | Specify the path to the folder on your school's network that contains the <i>Gallery Essentials</i> and <i>Lesson Activity Toolkit</i> folders (if you downloaded the Gallery Essentials and Lesson Activity Toolkit collections). |

#### • CONTENT\_TARGET\_PATH

| Value  | Enter this value to:                                         |
|--------|--------------------------------------------------------------|
| [Path] | Specify the path to the folder where you want to install the |
|        | Gallery content (if you don't want to use the default folder |
|        | %ALLUSERSPROFILE%\Application Data\                          |
|        | SMART Technologies).                                         |

#### • FULL\_GALLERY

•

1

| Value       | Enter this value to:                                                                                      |  |  |
|-------------|----------------------------------------------------------------------------------------------------|--|--|
| 1           | Install the full Gallery Essentials collection.                                                           |  |  |
|             | If you want to install certain categories only, include the following properties instead of FULL_GALLERY: |  |  |
|             | ADMIN_CONTENT=1 (Administration and Evaluation)                                                           |  |  |
|             | ARTS_CONTENT=1 (Arts)                                                                                     |  |  |
|             | ENGLISH_CONTENT=1 (English and Language Arts)                                                             |  |  |
|             | • GEOGRAPHY_CONTENT=1 (Geography)                                                                         |  |  |
|             | HISTORY_CONTENT=1 (History)                                                                               |  |  |
|             | MATH_CONTENT=1 (Mathematics)                                                                              |  |  |
|             | PEOPLE_CONTENT=1 (People and Culture)                                                                     |  |  |
|             | SCIENCE_CONTENT=1 (Science and Technology)                                                                |  |  |
|             | SPECIAL_CONTENT=1 (Special Needs)                                                                         |  |  |
|             | • SPORTS_CONTENT=1 (Sports and Recreation)                                                                |  |  |
| LAT_CONTENT |                                                                                                    |  |  |
| Value       | Enter this value to:                                                                                      |  |  |

Install the Lesson Activity Toolkit collection.

#### TEAM\_CONTENT\_PATH

| Value      | Enter this value to:                                                                                                    |  |  |
|------------|----------------------------------------------------------------------------------------------------|--|--|
| [Path]     | Specify the path to the folder where you want to save team content.                                                                                                    |  |  |
|            | 😭 IMPORTANT                                                                                                    |  |  |
|            | You must specify a path to an existing folder in this property. See <i>Changing Gallery Content Locations</i> on page 47 for information on creating or changing the location of Team Content folders. |  |  |
| MY_CONTENT |                                                                                                    |  |  |
| Value      | Enter this value to:                                                                                                    |  |  |
| [Path]     | Specify the path to the user's folder where you want the My Content folder to appear.                                                                                                    |  |  |
|            |                                                                                                    |  |  |
|            | You can use environment variables in this path. This is                                                                                                    |  |  |
|            | useful if you want to store content on a shared network                                                                                                    |  |  |
|            | folder so users can access their My Content folder from<br>any computer on your network.                                                                                                    |  |  |

#### Configuring Gallery Content in a Shared Location

Include the following properties in your command to install the Gallery in a shared location. See *Using the Command Line Interface* on page 7 for more information.

#### 🕝 IMPORTANT

You must refer to an existing folder to use these properties. See *Using Gallery Setup* on page 40 for more information.

#### NETWORK\_CONTENT

| Value | Enter this value to:                                                                                |  |
|-------|----------------------------------------------------------------------------------------------------|--|
| 1     | Refer to Gallery content in a shared location specified in the <b>CONTENT_TARGET_PATH</b> property. |  |

#### NOTE

Because you include this property with a value of **1**, Windows Installer ignores the **CONTENT\_SOURCE\_PATH**, **FULL\_GALLERY** and **\*\_CONTENT** properties.

#### CONTENT\_TARGET\_PATH

| Value    | Enter this value to:                                                                                                    |  |
|----------|----------------------------------------------------------------------------------------------------|--|
| [String] | Specify the path to the folder on your school's network that contains the Gallery Essentials and Lesson Activity Toolkit folders. |  |

### **Using Gallery Setup**

After you install SMART Notebook, you can modify Gallery content using Gallery Setup. This program is available under **%PROGRAMFILES%\Common Files\ SMART Technologies\SMART Product Update**, and you can run it from a graphical user interface or the command line.

## To run Gallery Setup from a graphical user interface

- 1. In Windows Explorer, browse to %PROGRAMFILES%\Common Files\ SMART Technologies\SMART Product Update.
- 2. Double-click Gallery Setup.exe.

The Select a Gallery dialog box appears.

3. Select the Gallery collection you want to modify, and then click OK.

Gallery Setup starts.

- 4. On the *Content* tab, select the check boxes of the categories you want to include and clear the check boxes of the categories you don't want to include.
- 5. On the *Languages* tab, select the check boxes of the language packs you want to include and clear the check boxes of the language packs you don't want to include.

#### 🚺 TIP

To see the language pack names in English, clear the **Show native names** check box.

- 6. In the *Installation folder for Gallery content* box, type the path to the folder where you want to store the Gallery collection.
- 7. Click OK.

Gallery Setup updates the selected Gallery collection.

8. Click Finish.

#### To run Gallery Setup from the command line

- 1. Open a Command Prompt window.
- 2. Type the following command:

```
"[Path]\Gallery Setup.exe" [Command] [Flags] [Parameters]
```

Where:

- [Path] is the path to the Gallery Setup.exe file.

#### NOTE

The default path is %PROGRAMFILES%\Common Files\ SMART Technologies\SMART Product Update.

- [Command] is a command (see page 42).
- [Flags] is one or more optional flags for the command (see page 43).
- [Parameters] is one or more parameters for the command (see page 44).

#### NOTES

- For example commands, see page 45.
- Gallery Setup doesn't support Windows Installer options.
- 3. Press ENTER.

Gallery Setup updates the selected Gallery collection.

#### Commands

The following table defines available commands for Gallery Setup.

| Command      | Purpose                                                                                                    | Notes                                                                                                    |
|--------------|----------------------------------------------------------------------------------------------------|----------------------------------------------------------------------------------------------------|
| downloadall  | Downloads the entire Gallery collection to a source folder.                                                       |                                                                                                    |
| downloadsome | Downloads specific categories<br>of the Gallery collection to a<br>source folder.                                 | Specify which categories you want to download using thec parameter.                                                                                                    |
| installall   | Installs the entire Gallery<br>collection from the source<br>folder to the destination folder.                    | <ul> <li>If you omit thesource<br/>parameter, Gallery Setup<br/>doesn't use a default path<br/>unless you provide the<br/>allowdownload flag.</li> <li>If you omit thedestination<br/>parameter, Gallery Setup<br/>uses the default path<br/>defined in the Gallery<br/>collection's configuration.</li> </ul>                                                                                      |
| installsome  | Installs specific categories of<br>the Gallery collection from the<br>source folder to the destination<br>folder. | <ul> <li>If you omit thesource<br/>parameter, Gallery Setup<br/>doesn't use a default path<br/>unless you provide the<br/>allowdownload flag.</li> <li>If you omit thedestination<br/>parameter, Gallery Setup<br/>uses the default path<br/>defined in the Gallery<br/>collection's configuration.</li> <li>Specify which categories<br/>you want to download using<br/>thec parameter.</li> </ul> |
| teamcontent  | Registers additional Team<br>Content at the folder specified<br>by the <b>destination</b><br>parameter.           | You must enter an existing Gallery destination.                                                                                                    |
| mycontent    | Sets the default My Content<br>path to the folder specified by<br>the <b>destination</b> parameter.               |                                                                                                    |

| Command   | Purpose                                                       | Notes                                                                                                   |
|-----------|---------------------------------------------------------------|----------------------------------------------------------------------------------------------------|
| repair    | Attempts to detect and optionally remove corrupted galleries. | Include the <b>allowcleanup</b><br>parameter to delete corrupt<br>galleries.                            |
| uninstall | Removes the installed Gallery collection.                     |                                                                                                    |
| register  | Defines the location of Gallery content.                      | Use this command with the<br>destination and<br>configuration parameters, or<br>with theguid parameter. |

### Flags

The following table defines available flags for Gallery Setup.

| Flag          | Purpose                                                                                                    | Notes                                                                                                    |
|---------------|----------------------------------------------------------------------------------------------------|----------------------------------------------------------------------------------------------------|
| remote        | Prevent Gallery Setup from<br>registering itself with<br>SMART Notebook.                                                                                                    | This disables the <b>Check for</b><br><b>Updates</b> feature and prevents<br>users from updating the<br>content.                    |
| verbose       | Output progress of operations<br>to standard output when<br>working in command line<br>mode.                                                                                                    |                                                                                                    |
| overrideproxy | Set Gallery Setup to ignore<br>default (system-wide or<br>previously set) proxy settings<br>where applicable, and use a<br>proxy specified by theproxy<br>parameter (server:port<br>format), using a user name and<br>password provided by the<br>username andpassword<br>parameters. | You can set a user name and<br>password without<br>overrideproxy, and still use it<br>for authentication with the<br>default proxy. |
| allowdownload | Download the Gallery<br>collection from the default URL<br>specified in the configuration.                                                                                                    | Use this flag with the<br>installall orinstallsome<br>parameters when you omit the<br>source parameter.                             |
| forcedest     | Share Gallery content across users.                                                                                                    |                                                                                                    |

#### **Parameters**

The following table defines available parameters for Gallery Setup.

| Parameter     | Value             | Purpose                                                                                                    | Notes                                                                                                    |
|---------------|-------------------|----------------------------------------------------------------------------------------------------|----------------------------------------------------------------------------------------------------|
| source        | [Path]            | Defines the path to a local or<br>network folder where the<br>Gallery content is stored before<br>installation. | If you omit this parameter, the installation program uses the default URL from the Gallery configuration, as specified by the <b>guid</b> or <b>configuration</b> parameters.                        |
| destination   | [Path]            | Defines the path to a local or<br>network folder where Gallery<br>Setup installs the Gallery<br>content.        | If you omit this parameter,<br>Gallery Setup uses this default<br>path found in the computer's<br>registry:<br>%ALLUSERPROFILES%\<br>Application Data\<br>SMART Technologies\<br>Gallery Essentials. |
| configuration | [Path]            | Defines the full path to a .gallerycollection file, including the file name.                                    | If you omit this parameter, you<br>must provide the <b>guid</b><br>parameter to specify a known<br>Gallery collection.                                                                               |
| proxy         | [Server:<br>Port] | Specifies the proxy used by<br>Gallery Setup when you<br>include the <b>overrideproxy</b><br>flag.              |                                                                                                    |
| guid          | [Identifier]      | Specifies a known Gallery collection to work with.                                                              | A Gallery collection is known if<br>Gallery Setup has already<br>opened its .gallerycollection<br>file. In this situation, use this<br>parameter instead of the<br>configuration parameter.          |

| Parameter | Value   | Purpose                                                                                                    | Notes                                                                                                    |
|-----------|---------|----------------------------------------------------------------------------------------------------|----------------------------------------------------------------------------------------------------|
| C         | [Alias] | Downloads or installs the<br>category of the Gallery<br>collection identified by <i>[Alias]</i> .<br>Use this parameter with the<br>downloadsome and<br>installsome commands. | You can include severalc<br>parameters in a single<br>command. Valid [Alias] values<br>for the Gallery Essentials<br>collection are:<br>• administration<br>• arts<br>• english<br>• geography<br>• history<br>• math<br>• people<br>• tech<br>• needs<br>• sports |
| ui        | N/A     | Specify the user interface level.<br>Use this parameter to show a<br>progress indicator and error<br>messages. If you don't include<br>this parameter, Gallery Setup          | downloadall or<br>downloadsome                                                                                                    |
|           |         | works silently without a user interface.                                                                                                    | <ul> <li>Useregister with the         <ul> <li>installall orinstallsome             parameters to display a             minimal user interface.</li> </ul> </li> </ul>                                                                                             |

### Examples

#### **Downloading a Gallery Collection**

Use the following command to download the Gallery collection source files to a destination folder:

```
"[Path]\Gallery Setup.exe" --downloadall --destination
"[Path]" --configuration "[Path]"
```

#### **Downloading Certain Categories of a Gallery Collection**

Use the following command to download only certain categories of Gallery collection source files to a destination folder:

```
"[Path]\Gallery Setup.exe" --downloadsome --destination
"[Path]" --configuration "[Path]" --c "[Alias 1]"
--c "[Alias 2]"
```

#### Installing a Gallery Collection

Use the following command to download and install a Gallery collection to a destination folder:

```
"[Path]\Gallery Setup.exe" --installall --allowdownload
--destination "[Path]" --configuration "[Path]"
```

#### Installing Certain Categories of a Gallery Collection

Use the following command to download and install certain categories of a Gallery collection to a specific destination folder:

```
"[Path]\Gallery Setup.exe" --installsome --remote
--source "[Path]" --allowdownload --destination "[Path]"
--configuration "[Path]" --c "[Alias 1]" --c "[Alias 2]"
```

#### Registering Installed Gallery Collections with SMART Notebook

If you've installed Gallery collections to a network location, use the following command to register the Gallery content with SMART Notebook on each user's computer:

```
"[Path]\Gallery Setup.exe" --register --remote --forcedest
--destination "[Path]" --configuration "[Path]"
```

#### **Removing a Gallery Collection**

Use the following command to remove the Gallery Essentials collection:

```
"[Path]\Gallery Setup.exe" --uninstall
--guid gallery.smarttech.com
```

#### TIP

To automate the removal of a Gallery collection, you can use the command in a batch file as a startup script.

### **Changing Gallery Content Locations**

After you install SMART Notebook, you can do the following:

- Change the location of the My Content folder.
- · Create or connect to a Team Content folder.
- Connect to an RSS feed.

#### Starting SMART Notebook in Administration Mode

Before you can maintain content folders in SMART Notebook, you must start the programs in Administration mode.

To start SMART Notebook in Administration mode

- 1. Open a Command Prompt window.
- Type "[Path]Notebook.exe" /admin, where [Path] is the path to the SMART Notebook program folder, and then press ENTER.

#### NOTE

The default path is %PROGRAMFILES%\SMART Technologies\.

SMART Notebook starts in Administration mode.

#### Changing the Location of the My Content Folder

The My Content folder is a location where users can store content for their individual use.

You can specify the location of the My Content folder during installation. If you don't specify a location, the default location is **%APPDATA%\SMART Technologies**\ **Gallery\My Content**.

You can change the location of the My Content folder after installation.

To change the location of the My Content folder

- 1. Start SMART Notebook in Administration mode (see page 47).
- 2. Open the Gallery tab.
- 3. Click Show additional Gallery actions 4, and then select Administration: Content Locations.

The Administration: Content Locations dialog box appears.

4. Click Browse.

The Browse For Folder dialog box appears.

- 5. Browse to and select the new My Content folder, and then click **OK**.
- 6. Click Close.
- 7. Close SMART Notebook.

#### Creating or Connecting to Team Content Folders

All SMART Notebook users can create new content and save it in their My Content folders. To allow users to share content, you must create or connect to a Team Content folder.

#### TIP

If you create a Team Content folder on a computer's hard disk, the folder is available only to users of that computer. However, if you create a Team Content folder on a server, the folder is available to all users on the network with read and write access to the folder.

- 1. Start SMART Notebook in Administration mode (see page 47).
- 2. Open the Gallery tab.
- 3. Click Show additional Gallery actions 2, and then select Administration: Content Locations.

The Administration: Content Locations dialog box appears.

4. Click Create New.

The Browse For Folder dialog box appears.

5. Browse to and select the new Team Content folder, and then click OK.

#### NOTE

SMART Notebook adds a **imsmanifest.xml** file to the Team Content folder after you click **OK**. This file identifies the folder as a Team Content folder.

- 6. Click Close.
- 7. Close SMART Notebook.

#### To connect to an existing Team Content folder

To create a new

**Team Content folder** 

- 1. Start SMART Notebook in Administration mode (see page 47).
- 2. Open the Gallery tab.

3. Click Show additional Gallery actions , and then select Administration: Content Locations.

The Administration: Content Locations dialog box appears.

4. Click Add Existing.

The Browse For Folder dialog box appears.

- 5. Browse to and select the **Team Content** folder, and then click **OK**.
- 6. Click Close.
- 7. Close SMART Notebook.

To disconnect a Team Content folder

- 1. Start SMART Notebook in Administration mode (see page 47).
- 2. Open the Gallery tab.
- 3. Click Show additional Gallery actions 2, and then select Administration: Content Locations.

The Administration: Content Locations dialog box appears.

4. Select the folder in the *Team Content* list, and then click **Remove**.

#### 👉 IMPORTANT

If you installed the Gallery Essentials and Lesson Activity Toolkit collections, folders for those collections appear in the *Team Content* list. Do not remove these folders from the list, or users will not be able to access these collections.

- 5. Click Close.
- 6. Close SMART Notebook.

#### Connecting to an RSS Feed

RSS is a format for delivering regularly changing web content. Many news-related websites, blogs and other publishers broadcast their content as RSS feeds. You can connect to a public or private RSS feed to send information to SMART Notebook users through the Gallery tab.

- To connect to an RSS feed
- 1. Start SMART Notebook in Administration mode (see page 47).
- 2. Open the Gallery tab.

3. Click Show additional Gallery actions 2, and then select Administration: Content Locations.

The Administration: Content Locations dialog box appears.

- 4. Type the URL of the RSS feed in the Online Resources box.
- 5. Click Close.
- 6. Close SMART Notebook.

## Chapter 6 **Installing Service** Packs

SMART offers software updates for licensed users. If you've already installed SMART software, check the SMART Support website for service packs you can download to update SMART software on your Windows computer.

Individual SMART Notebook users can download an available service pack and install it to add new features and resolve issues they may have encountered.

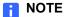

You can't install service packs to update an earlier version of SMART Board software or SMART Notebook to the current version. You can apply service packs only to your current version of SMART Notebook.

SMART provides SMART Notebook service packs in two forms:

- a Windows Installer .msp patch installation package
- an executable (.exe) installation program ٠

### The Service Pack Installation Package

The service pack installation package (**BoardXYServicePackSPx.msp**, where XY is the SMART Notebook version number and x is the service pack number) contains all of the information that Windows Installer requires to install or remove the application and to run the user setup interface.

To perform a default installation using the installation package

- 1. Open a Command Prompt window.
- 2. Type the following command line (including quotation marks), where *XY* is the SMART Notebook version number and *x* is the service pack number, and then press ENTER:

msiexec /p"Path to the .msp\BoardXYServicePackSPx.msp"
REINSTALLMODE=omus REINSTALL=ALL

#### NOTE

You can copy the **BoardXYServicePackSPx.msp** file to any accessible server and run the command referencing that location.

#### 🕝 IMPORTANT

- If you omit the REINSTALLMODE=omus REINSTALL=ALL properties, the service pack installation doesn't succeed.
- Do not use any other options.
- You can't use a command line to remove a service pack. To remove a service pack, you must remove the full version of SMART Board or SMART Notebook software using Windows Control Panel or a command line (see *Removing Previous Versions of SMART Notebook* on page 61), and then reinstall the software.

You can add the quiet switch **/qn** to the default command line installation on page 22 to install the service pack silently.

To perform a silent installation using the installation package

- 1. Open a Command Prompt window.
- 2. Type the following command line (including quotation marks), where *XY* is the SMART Notebook version number and *x* is the service pack number, and then press ENTER:

msiexec /p"Path to the .msp\BoardXYServicePackSPx.msp"
/qn REINSTALLMODE=omus REINSTALL=ALL

### The Service Pack Installation Program

You can also download the **BoardXYServicePackSPx.exe** (where XY is the SMART Notebook software version number and x is the service pack number) installation program from the SMART Support website. You can run the program from the website, or you can download the **BoardXYServicePackSPx.exe** file to your computer or to a network drive.

To perform a default installation using the installation program

- 1. Open a Command Prompt window.
- 2. Type the following command line (including quotation marks), where XY is the SMART Notebook version number and *x* is the service pack number, and then press ENTER:

"Path to .exe\BoardXYServicePackSPx.exe"

To perform a silent installation using the installation program

- 1. Open a Command Prompt window.
- 2. Type the following command line (including quotation marks), where *XY* is the SMART Notebook version number and *x* is the service pack number, and then press ENTER:

"Path to .exe\BoardXYServicePackSPx.exe" /s

#### NOTES

- You can copy the BoardXYServicePackSPx.exe file to any accessible server, and then run the command referencing that location.
- Do not use any other options.
- You can't use a command line to remove a service pack. To remove a service pack, you must remove the full version of SMART Board or SMART Notebook software using Windows Control Panel or a command line (see *Removing Previous Versions of SMART Notebook* on page 61), and then reinstall the original software.

#### 54 | CHAPTER 6 - INSTALLING SERVICE PACKS

## Appendix A Language Setup

SMART Notebook supports the following languages:

Portuguese (Brazil) Albanian Greek ٠ • ٠ Arabic Hebrew Portuguese (Portugal) • ٠ Basque Hindi Romanian • ٠ Catalan Hungarian Russian • ٠ Chinese (PRC) • Icelandic Scots Gaelic ٠ Chinese (Taiwan) Irish (Gaelic) • Slovak ٠ Slovenian Czech ٠ Italian • Danish Japanese Spanish • • Dutch (Netherlands) Kazakh Spanish (International ٠ • Latin American) English (U.S.) • Korean Swahili ٠ English (UK) Latvia ٠ Swedish Estonian Lithuanian ٠ Turkish Farsi ٠ Macedonian Ukrainian Finnish ٠ Malay Valencian French • Maori Welsh Galician Norwegian (Bokmal) • Polish German •

SMART Notebook displays the language appropriate to the computer's location. If the computer's local language isn't supported, the software displays English (U.S.) by default.

You can change the language SMART Notebook displays by following the procedure on the next page.

To change SMART Notebook's language 1. Select View > Language Setup.

The Language Setup dialog box appears.

- 2. Select SMART Notebook in the first drop-down list.
- 3. Click **Update Languages**, and then follow the on-screen instructions to download the desired language.
- 4. Select the language in the second drop-down list.
- 5. Select the check box to the use this language for handwriting recognition.

OR

Select the language you want to use for handwriting recognition in the third drop-down list.

#### 👉 IMPORTANT

You need to install the handwriting recognition language packs for the language you want to use with handwriting recognition. See *Handwriting Recognition Language Installation Packages* on page 6.

6. Click OK.

## Appendix B Mass Activation

If you install SMART Notebook software on multiple computers or use protection software, SMART Notebook software might not activate completely. This appendix presents guidelines for properly activating SMART Notebook software when imaging a computer or using protection software on your network.

### Imaging a Computer

For SMART Notebook software to activate properly, each computer you install it on must have a unique installation ID. If you use a computer image or clone a hard drive to set up multiple computers, they all have the same installation ID as the original computer.

Run the activation wizard while connected to the network or use one of the command lines below to complete the activation on each computer.

### Protecting Software for Computer Configurations

If you use system recovery or protection software, activate SMART Notebook software before you lock or freeze the computer for your students, teachers and other users. If you didn't activate the software, run the activation wizard while connected to the network or use one of the command lines below in your next maintenance window.

### **Command Line Activation**

Use your choice of server-based management software to push one of the following command lines on your network and globally activate SMART Notebook software.

#### NOTES

- The command line to activate SMART Notebook software varies depending on your version of the software and your operating system.
- In the following examples, NB-XXXXX-XXXXX-XXXXXX is your product key.

#### SMART Notebook 10 SP3 or Later

Activate SMART Notebook using the administrative method by running the following command:

```
"C:\Program Files\Common Files\SMART Technologies\
SMART Product Update\activationwizard.exe" --puid
clash notebook --m=4 --v=1 --a --pk NB-XXXXX-XXXXX-XXXXX
```

#### SMART Notebook 10 SP2 or Earlier

Activate SMART Notebook using the administrative method by running the following command:

"C:\Program Files\Common Files\SMART Technologies\ SMART Product Update\activationwizard.exe" --puid clash\_notebook --m=4 --a --pk NB-XXXXX-XXXXX-XXXXX

### **Activation Flags**

The following flags are available if you activate SMART Notebook software through the command line.

#### NOTE

These flags are available only for activating SMART Notebook 10 SP3 or later.

| Flag                                    | Include this flag to:                                                                                                    |  |
|-----------------------------------------|----------------------------------------------------------------------------------------------------|--|
| a                                       | Activate SMART Notebook immediately.                                                                                                    |  |
| v=1                                     | Activate SMART Notebook 10 SP3 or later.                                                                                                    |  |
|                                         | NOTE     Omit this flag when activating SMART Notebook 10 SP2     or earlier.                                                                                                    |  |
| pk                                      | Enter your product key. You can enter several product keys in one command.                                                                                                    |  |
| puid                                    | Enter your product identifier. The product identifier for SMART Notebook is <b>clash_notebook</b> .                                                                                                    |  |
| m= <value></value>                      | <ul> <li>Run the activation wizard.</li> <li>Where <value>=4: the activation wizard runs in unattended mode.</value></li> <li>Where <value>=6: the activation wizard runs in UI (user</value></li> </ul> |  |
|                                         | interface) mode.                                                                                                    |  |
| monitor=<br><number></number>           | Specify the monitor to display the activation wizard.                                                                                                    |  |
| proxy=<br><host:port></host:port>       | Specify the proxy host and port number to use for activation.                                                                                                    |  |
| proxyuser=<br><user></user>             | Specify the proxy user name to use for activation.                                                                                                    |  |
| proxypassword=<br><password></password> | <ul> <li>Specify the proxy password to use for activation.</li> </ul>                                                                                                    |  |
| locale= <code></code>                   | Display the activation wizard UI in a specific language, where <b><code></code></b> is your language code.                                                                                               |  |

#### 60 | APPENDIX B - MASS ACTIVATION

### Appendix C

# Removing Previous Versions of SMART Notebook

If you have version 9.0 or earlier of SMART Notebook (formerly SMART Board) software on your computers, SMART recommends that you remove it before installing a new version.

When you remove a previous version of SMART Board or SMART Notebook software, the uninstall process can leave behind registry entries, preventing you from installing or updating SMART Notebook.

If you have problems installing SMART Notebook after removing an earlier version, download and run the <u>Windows Installer CleanUp Utility</u>.

#### 

Use caution when you open the Windows registry editor. If you incorrectly modify the Windows registry, you can damage your computer's operating system. Back up your registry before performing the following procedures.

If you're still having difficulties with remaining registry files, ensure that you have administrator rights and manually search the registry for SMART Board software, SMART Product Drivers or SMART Notebook software files.

#### 

Do not remove files for other SMART products you want to retain. If you are unsure, contact SMART Technologies.

To manually clean the registry 1. Click Start > Run.

The Run dialog box appears.

2. Type **regedit**, and click **OK**.

The Registry Editor window appears.

3. In the *Registry Editor* window, look for SMART files in the following locations, and delete them:

HKEY\_CURRENT\_USER\Software\SMART Technologies Inc. HKEY\_LOCAL\_MACHINE\Software\SMART Technologies Inc. HKEY\_CURRENT\_USER\Software\SMART Technologies HKEY\_LOCAL\_MACHINE\Software\SMART Technologies

- 4. Close the *Registry Editor* window.
- 5. Restart your computer.

### Removing SMART Board Software 7.x

SMART uses the InstallShield installation utility to install SMART Board software 7.x. To remove this version of software silently, you must create a **setup.iss** file, and then remove SMART Board software from all computers using the .iss file you create.

#### NOTE

You need to create a **setup.iss** file only once. You can use this **setup.iss** file to remove the same version of SMART Board software from other computers on your network.

Before you can perform the following procedures, you must obtain the GUID (Globally Unique Identifier) for your version of SMART Board software. You can find your GUID in the following table:

| Software Version | GUID                                   |
|------------------|----------------------------------------|
| 7.0              | {72226969-B20E-439E-B0A1-FD1EE5403CCF} |
| 7.1              | {93458E57-1D12-4F01-980D-62D5430048D0} |
| 7.1.1            | {14AE43DA-37FE-4B73-99C0-D02E01B48837} |
| 7.1.2            | {28E27E54-92A5-4717-A4E5-837D7E894AB4} |
| 7.1.3            | {FF332803-8B46-4392-A2F4-8790735F7B26} |

#### NOTE

Include the braces—"{" and "}"—when entering a GUID in the following commands.

| To create the .iss silent removal file | 1. | Check the version of SMART Board software installed on your computer. Refer to the previous table to identify the GUID you must use in the following commands.                                                                                                    |
|----------------------------------------|----|----------------------------------------------------------------------------------------------------|
|                                        | 2. | Open a Command Prompt window.                                                                                                    |
|                                        | 3. | Type the following command (including quotation marks), and then press ENTER:                                                                                                    |
|                                        |    | RunDll32<br>C:\PROGRA~1\COMMON~1\INSTAL~1\PROFES~1\RunTime\0701\Intel32<br>\Ctor.dll,LaunchSetup "C:\Program Files\<br>InstallShield Installation Information\GUID\setup.exe"<br>/r -10x9AddRemove                                                                                       |
|                                        |    | This command removes SMART Board software and creates a <b>setup.iss</b> file in the root Windows folder.                                                                                                    |
|                                        | 4. | Move the <b>setup.iss</b> file to a server where all computers can access it.                                                                                                    |
| To remove SMART Board<br>software 7.x  | 1. | Open a Command Prompt window.                                                                                                    |
|                                        | 2. | Type the following command (including quotation marks), and then press ENTER:                                                                                                    |
|                                        |    | RunDll32 C:\PROGRA~1\COMMON~1\INSTAL~1\PROFES~1\RunTime\0701<br>\Intel32\Ctor.dll,LaunchSetup "C:\Program Files\<br>InstallShield Installation Information\GUID\setup.exe"<br>/s -10x9AddRemove /f1"path to the setup.iss file\<br>setup.iss" /f2"destination path for the uninstall log |

#### **NOTE**

file\setup.log"

To automate the removal of SMART Board software, you can apply the command in a batch file as a startup script.

### Removing SMART Board Software 8.x

SMART uses the InstallShield installation utility to install SMART Board software version 8.x. To remove this version of software silently, you must create a **setup.iss** file, and then remove SMART Board software from all computers using the .iss file you create.

#### NOTE

You only need to create a **setup.iss** file once. You can use this **setup.iss** file to remove the same version of SMART Board software from other computers on your network.

Before you perform the following procedures, obtain the product code for your version of SMART Board software from the following table:

| Software Version | Product Code Value                     |
|------------------|----------------------------------------|
| 8.0.0.52         | {7823065C-AA64-425D-A9A3-18BF7B99E944} |
| 8.0.1            | {F414173A-7BE1-46C6-811A-51277A4D9E7B} |
| 8.1.0            | {155FBC4E-CF09-4698-961B-DF9787E6B8B8} |
| 8.1.1.24         | {7AD771BB-B681-4659-B7FA-223FCB1FDF56} |
| 8.1.2.8          | {55C574CA-8D71-46F1-9897-98DAE55C0394} |
| 8.1.3.17         | {10D2A154-D221-4455-8426-E67D12C092F9} |
| 8.1.4.19         | {41CEFD25-0D33-44EA-A19C-5A1EBABFC041} |

#### NOTE

Include the braces—"{" and "}"—when entering a Product Code value in the following commands.

## To create the .iss1.Check the version of SMART Board software installed on your computer. Refer tosilent removal filethe table above to identify the relevant Product Code value.

- 2. Open a Command Prompt window.
- 3. Type the following command (including quotation marks), and then press ENTER:

```
"C:\Program Files\Common Files\InstallShield\Driver\8\
Intel 32\IDriver.exe" /MProductCode /11033 /r
/z-AddRemove --RemoveReg
```

This command removes SMART Board software and creates a **setup.iss** file in the root Windows folder.

4. Move the setup.iss file to a server where all computers can access it.

#### To remove SMART Board software 8.x

1. Open a Command Prompt window.

2. Type the following command (including quotation marks), and then press ENTER:

```
"C:\Program Files\Common Files\InstallShield\Driver\8\Intel
32\IDriver.exe" /MProductCode /11033 /s /z-AddRemove -
RemoveReg /f1"path to the setup.iss file\setup.iss"/
f2"destination path for the uninstall log file\uninst.log"
```

```
NOTE
```

To automate the removal of SMART Board software, you can apply the command in a batch file as a startup script.

### Removing SMART Board Software 9.x

SMART uses the Windows Installer 3.1 installation utility to install SMART Board software 9.x. You can use standard Windows Installer user interaction parameters, such as the following:

| Parameter | Result                                                                                                    |
|-----------|----------------------------------------------------------------------------------------------------|
| /q        | The user doesn't see a user interface.                                                                                                    |
| /qb       | The user sees a basic user interface.                                                                                                    |
| /qb!      | The user sees a basic user interface without a Cancel button.                                                                                                    |
| /qb+      | The user sees a basic user interface and a dialog box signaling the end of the installation.                                                                             |
| /qb+!     | The user sees a basic user interface without a Cancel button, and a dialog box signaling the end of the installation.                                                    |
| /qr       | The user sees a reduced user interface.                                                                                                    |
| /qf       | The user sees a full user interface which includes a dialog box signaling the end the installation, or <i>FatalError</i> , <i>UserExit</i> and <i>Exit</i> dialog boxes. |
| /qn       | The user doesn't see a user interface or a dialog box signaling the end of the installation.                                                                             |
| /qn+      | The user doesn't see a user interface but sees a dialog box signaling the end of the installation.                                                                       |

## Performing a Default Removal of SMART Board Software 9.x from a Command Line

Before you can perform a default removal, you must obtain the product code for your version of SMART Board software. You can find your Product Code value in the following table:

| Software Version | Product Code Value                     |
|------------------|----------------------------------------|
| 9.0.1.57         | {D2EC1505-9F11-4A94-9644-DCD0299DE491} |
| 9.1.0.40         | {BD6516BA-2314-4F2C-9ECD-29BCB1074AFB} |
| 9.1.3.47         | {8D757887-9CD3-4F97-9873-E049E1C264CE} |
| 9.1.4.51         | {EE2A5345-CBE2-4932-83B0-D628D0D24AF8} |
| 9.5.x.x          | {B72EB184-2A42-4B3C-8F8F-D7EF163829B4} |
| 9.7.x.x          | {46486451-E60F-42C3-92D7-796D8594688A} |

#### NOTE

Include the braces—"{" and "}"—when entering a Product Code value in the following commands.

To remove the software silently

- 1. Open a Command Prompt window.
- 2. Type the following command (including quotation marks), and then press ENTER:

msiexec.exe /x"path to .msi"\SMART Board Software.msi" /q

OR

Type the following command (including quotation marks), and then press ENTER:

msiexec.exe /x{ProductCode} /q

### **Removing SMART Notebook 10**

You can use standard Windows Installer user interaction parameters, such as those in the table on the previous page for *Removing SMART Board Software 9.x*.

Before you can perform the default removal procedure, you must obtain the product code for your version of SMART Board software. You can find your Product Code value in the following tables.

#### **NOTE**

#### SMART Notebook Product Codes

| Software Version | Product Code Value                     |
|------------------|----------------------------------------|
| 10.0.124.0       | {3E926B45-3748-40F9-8A30-99B225E1D2E5} |
| 10.0.126.0       | {F581DF68-CAE9-4064-A6CD-705D95D1C756} |
| 10.0.132.0       | {F581DF68-CAE9-4064-A6CD-705D95D1C756} |
| 10.0.187.1       | {F581DF68-CAE9-4064-A6CD-705D95D1C756} |
| 10.1.253.1       | {D836B93F-3030-4047-99D3-65304A25839A} |
| 10.0.517.2       | {A51CDA36-B81D-4934-9C9D-B649A0DBF4CD} |
| 10.0.596.3       | {5C98A4FE-1F42-4F02-B738-F32886AE5467} |
| 10.0.631.3       | {5C98A4FE-1F42-4F02-B738-F32886AE5467} |
| 10.6.94.0        | {0A0719F0-AD56-42BA-B68C-EFFC330B6F13} |
| 10.6.140.1       | {47E6A509-37B7-4440-A252-7031E9A898D7} |

#### SMART Product Drivers Product Codes

| SMART Product Drivers Version | Product Code Value                     |
|-------------------------------|----------------------------------------|
| 10.0.124.0                    | {FF7A64AB-214A-47D1-95E7-742BCBA7F6C9} |
| 10.0.131.0                    | {FF7A64AB-214A-47D1-95E7-742BCBA7F6C9} |
| 10.0.163.1                    | {FF7A64AB-214A-47D1-95E7-742BCBA7F6C9} |
| 10.0.165.1                    | {FF7A64AB-214A-47D1-95E7-742BCBA7F6C9} |
| 10.0.186.2                    | {FF7A64AB-214A-47D1-95E7-742BCBA7F6C9} |
| 10.0.188.3                    | {FF7A64AB-214A-47D1-95E7-742BCBA7F6C9} |
| 10.0.232.4                    | {FF7A64AB-214A-47D1-95E7-742BCBA7F6C9} |

| Product Code Value                     |
|----------------------------------------|
| {FF7A64AB-214A-47D1-95E7-742BCBA7F6C9} |
| {FF7A64AB-214A-47D1-95E7-742BCBA7F6C9} |
| {00C68967-9790-40DA-86F7-FDB248A5CDB1} |
| {AA9C1126-50DD-4993-9CDC-0BED8167293C} |
| {984EAE92-6043-451A-B786-9327FF165310} |
| {2623A1E3-478A-4F4A-A522-3A3D784A0C9C} |
| {487F1117-8BDE-4518-A798-015172AE0410} |
| {333B0B76-FC96-4C51-9AF6-B6EFA15ACE99} |
|                                        |

#### Adobe Flash Player ActiveX Control Product Code {922E8525-AC7E-4294-ACAA-43712D4423C0}

## Microsoft Visual C++ 2008 SP1 Redistributable Product Code

{9A25302D-30C0-39D9-BD6F-21E6EC160475}

#### Handwriting Recognition Language Package Product Codes

See Handwriting Recognition Language Installation Packages on page 6 for product codes.

## Appendix D Customer Support

### **Online Information and Support**

Visit <u>www.smarttech.com/support</u> to view and download user's guides, how-to and troubleshooting articles, software and more.

### Training

Visit <u>www.smarttech.com/trainingcenter</u> for training materials and information about our training services.

### **Technical Support**

If you experience difficulty with your SMART product, please contact your local reseller before contacting SMART Technical Support. Your local reseller can resolve most issues without delay.

#### NOTE

To locate your local reseller, visit <u>www.smarttech.com/where</u>.

All SMART products include online, telephone, fax and e-mail support:

| Online    | www.smarttech.com/contactsupport                  |
|-----------|---------------------------------------------------|
| Telephone | +1.403.228.5940 or                                |
|           | Toll Free 1.866.518.6791 (U.S./Canada)            |
|           | (Monday to Friday, 5 a.m. – 6 p.m. Mountain Time) |
| Fax       | +1.403.806.1256                                   |
| E-mail    | support@smarttech.com                             |

### **General Inquiries**

| Address     | SMART Technologies                     |
|-------------|----------------------------------------|
|             | 3636 Research Road NW                  |
|             | Calgary, AB T2L 1Y1                    |
|             | CANADA                                 |
| Switchboard | +1.403.245.0333 or                     |
|             | Toll Free 1.888.42.SMART (U.S./Canada) |
| Fax         | +1.403.228.2500                        |
| E-mail      | info@smarttech.com                     |

### Registration

To help us serve you, register online at <u>www.smarttech.com/registration</u>.

### Index

### Α

activation, 10, 57 Arabic, 5, 6, 13

#### B

Basque, 5, 13

### С

Catalan, *5*, Chinese, *5*, *6*, Chinese (Traditional), *5*, command line installation, *7–18* contact information, Customer Experience Program, customer support, *69–70* Czech, *5*,

### D

Danish, *5*, *6*, documentation, domain controllers, downloads, drivers (SMART Product), *See* SMART Product Drivers Dutch, *5*, *6*,

### Ε

English, *5*, English (UK), *5*, examples Gallery command lines, *45*–

### F

file types .gallerycollection, *40–46* .msi, *4* .mst, *5*, *13*, *25* .rss, *49–50* .xml, *25* Finnish, *5*, *6*, *13* Floating Tools toolbar, *1*, *29* French, *6* French (Canadian), *5*, *13* French (France), *5*, *13* 

### G

Gallery content about, 1 changing locations of, 47–50 installing, 34–40 modifying, 40–46 Gallery Essentials collection, 33 general inquiries, 70 German, 5, 6, 13 Greek, 5, 6, 13 Group Policy-based software deployment, 30–31

### Н

handwriting recognition, 2, 6, 20 hardware requirements, 3 Hebrew, 5, 13 Hungarian, 5, 6, 13

inquiries, Install Manager, *See* SMART Install Manager installation wizard, Internet access, Italian, *5*, *6*,

### J

Japanese, 5, 13 Jjapanese, 6

### Κ

Korean, 5, 6, 14

### .

language setup, *5*, *13*, *55–56* Lesson Activity Toolkit collection, *33*, *38* 

### Μ

Math Tools, *1*, *10*, *11*, *13*, *26* Microsoft Visual C++ 2008 SP1 redistributable about, *4* installing, *8* removing, *19*, *68* , *47–48* 

### Ν

Norwegian, 5, 6, 14

#### 0

online support, 69

### Ρ

parameters, Polish, *5*, *6*, Portuguese, Portuguese (Brazil), *5*, Portuguese (Portugal), *5*, Print Capture Driver, product key, *10*, properties, *10*–??

### R

registration, 70 removal, 19–21, 31 Romanian, 5, 14 RSS feeds, 49–50 Russian, 5, 6, 14

### S

serial number, See product key Silent mode, 18 Slovak, 5, 14 Slovenian, 5, 14 SMART Install Manager, 23-31 SMART Notebook configuring, 26-28 SMART Notebook Math Tools, 1, 10, 11, 26 SMART Product Drivers about, 1 configuring, 15-??, 28-?? SMART Product Update, 11, 16, 26, 29 SMART Technical Support, 69 SMART Tools, 29 SNMP, 17, 30 software requirements, 3 Spanish, 6 Spanish (Mexico), 5, 14 Spanish (Spain), 5, 14 startup, 15 support, 69-70 Swedish, 5, 6, 14

73 | INDEX

### Т

Tablet PC support, *17*, *29*, *48*–Technical Support, training, troubleshooting articles, Turkish, *5*, *6*,

### U

user's guides, 69

### V

Visual C++ 2008 SP1 redistributable,

See Microsoft Visual C++ 2008 SP1 redistributable

### W

Web content, 49–50 Windows Installer, 4 See also command line installation, SMART Install Manager Windows Vista operating system, 17

### Х

XML, 25

74 | INDEX

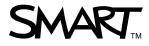

Toll Free 1.866.518.6791 (U.S./Canada) or +1.403.228.5940 www.smarttech.com